## **JAK KONWERTOWAĆ PROJEKTY Z WERSJI 22 DO WERSJI 23**

Co musi się stać, aby kontynuować pracę ze starymi projektami w nowej wersji.

# **Spis treści**

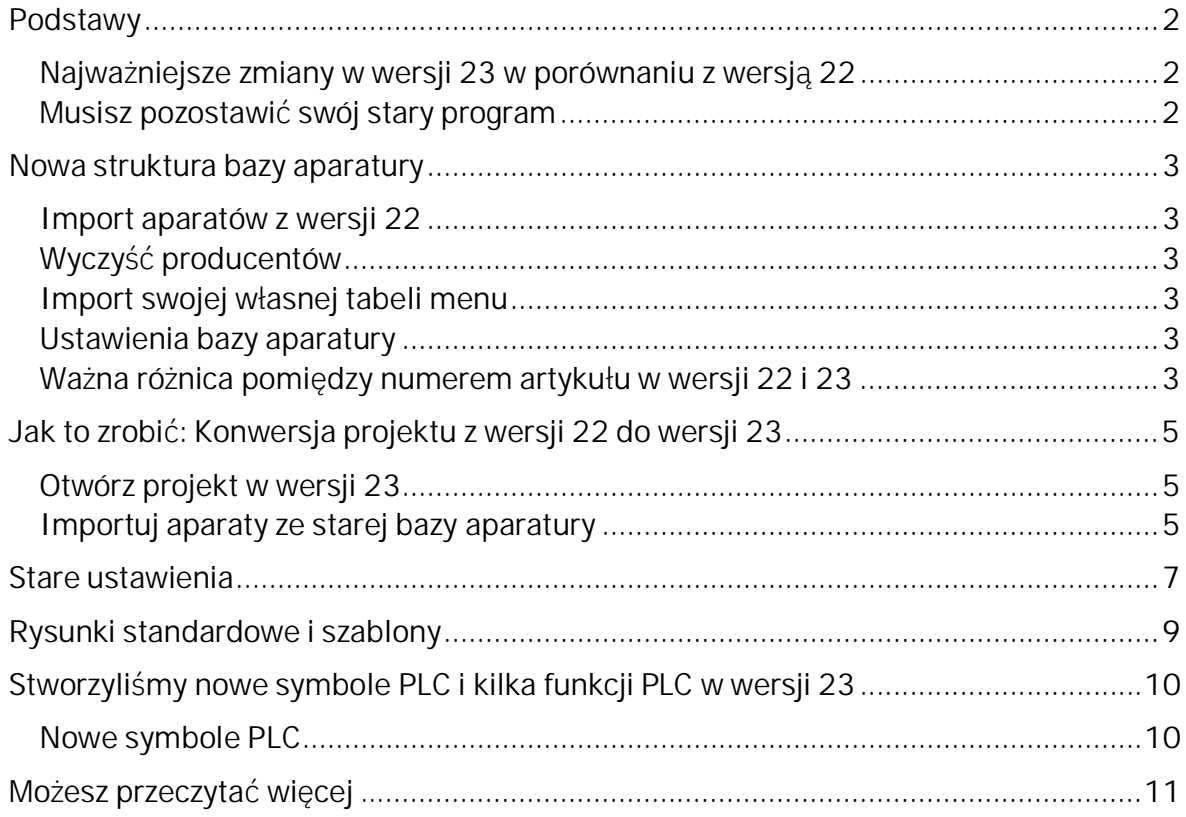

## **Podstawy**

W niektórych obszarach wersja 23 różni się fundamentalnie od wersji 22, a to oznacza, że musisz *zainstalować* (do nowego katalogu) tą wersję zamiast *aktualizować* starą wersję, jak to robiłeś zwykle.

#### **Najważniejsze zmiany w wersji 23 w porównaniu z wersją 22**

Od wersji 23 możesz pobierać aparaty do swojej własnej bazy aparatury z portalu aparatury. Żeby móc używać danych z portalu w swojej własnej bazie, wersja 23 ustanawia wymagania dla struktury bazy. Dlatego stworzyliśmy całkowicie nową strukturę bazy aparatury, która z tym działa. To oznacza również, że jeżeli chcesz pracować ze swoimi własnymi "starymi" aparatami, musisz przekonwertować dane. Jak to się robi opisano w pierwszym rozdziale, poniżej.

Zmieniliśmy nazwy wszystkim standardowym symbolom i te nowe nazwy są używane na portalu. Jednak oznacza to też, że w przypadku pracy z istniejącymi aparatami, musisz mieć możliwość zatrzymania starych symboli. Następny rozdział opisuje, jak zachować (wybrane) ustawienia użytkownika z wersji 22.

W wersji 23 rozszerzyliśmy również funkcje PLC. Dodane zostały nowe symbole oraz nowe pola danych symbolu, które oferują długo oczekiwane funkcje. Nowe pola danych symbolu są utworzone w programie, dzięki czemu funkcjonują one jak "prawdziwe" pola danych w symbolach PLC, co wymaga instalacji programu od nowa. Na końcu tego podręcznika znajdziesz krótki przegląd tych funkcji.

### **Musisz pozostawić swój stary program**

Te trzy rzeczy oznaczają, że nie możesz "po prostu" zaktualizować swojego obecnego programu, ale musisz wykonać bardziej zaawansowaną konwersję, jeżeli chcesz pracować później ze swoimi istniejącymi projektami.

Z tego względu rekomendujemy również, żeby zachować swoją starą instalację wersji 22 i przenosić tylko projekty, na których chcesz pracować. I będziesz to robił wtedy, gdy będziesz tego potrzebował.

## **Nowa struktura bazy aparatury**

Baza aparatury zawiera wiele nowych pól i wszystkie te pola MUSZĄ znajdować się w bazie, tzn. nie możesz np. usunąć z bazy pól, które nie są potrzebne, jak było w poprzednich wersjach, ale możesz ukryć niepotrzebne pola danych. Pamiętaj, że wszystkie "nasze" pola są przeznaczone do czegoś konkretnego; dla każdego pola dostępne są podpowiedzi w chmurkach z informacjami, do czego przeznaczone jest dane pole.

Możesz tworzyć swoje własne pola, jak wcześniej. Na przykład w bazie znajduje się wiele pól, które zapewniają łączność z portalem aparatury i inne pola z informacjami o starych numerach identyfikacyjnych dla elementów.

Pola dla symboli są podwójne – z prefiksami pcs i usr, dzięki czemu możesz mieć do wyboru dwa zestawy symboli – nasze i swoje – dla każdego aparatu. I najważniejsze, wszystkie pliki pin są przeszłością, ponieważ teraz w bazie jest miejsce na dowolną ilość informacji.

Otwórz Bazę aparatury, wybierz i otwórz element i obejrzyj go.

### **Import aparatów z wersji 22**

Aparaty mogą być importowane ze starej bazy aparatury. Żeby mieć możliwość konwersji, musisz znać zarówno nazwę bazy jak i jej położenie. Znajomość położenia bazy jest ważna, ponieważ wszystkie dane z plików pin są przenoszone do bazy oraz dlatego, że podczas importu używamy ustawień bazy aparatury ze starej instalacji, żeby zapewnić najlepszą możliwą konwersję.

#### **Wyczyść producentów**

Nazwy producentów w przyszłości będą częścią ID aparatu, dlatego muszą być poprawnie zapisane! Gdy importujesz aparaty z wersji 22, przejdziesz również przez weryfikację nazw producentów.

#### **Import swojej własnej tabeli menu**

Nasze domyślne menu aparatury w wersji 23 jest takie, jakie było używane w wersji 22 w wersji angielskiej. Oznacza to, że menu w wersji 23 jest inne, niż stosowane wcześniej w polskiej wersji programu. Jeżeli stworzyłeś swoje własne menu lub chcesz korzystać ze starego polskiego menu aparatów, możesz je również zaimportować do nowej bazy. Należy pamiętać, że aparaty w portalu nie znają menu użytkownika i w związku z tym nie mogą przypisać aparatów do właściwych pozycji w strukturze niestandardowego menu.

#### **Ustawienia bazy aparatury**

Aby w pełni skorzystać z programu, dobrym pomysłem jest śledzenie, w jaki sposób oba programy Automation i Baza komunikują się ze sobą. Można to zobaczyć w Ustawieniach bazy aparatury. Spróbuj otworzyć oba i zobacz różnicę.

### **Ważna różnica pomiędzy numerem artykułu w wersji 22 i 23**

W wersji 22 powiązanie pomiędzy aparatami w projekcie i bazą aparatury nie jest jednoznaczne: Numer elementu dla aparatu jest pobierany (jako punkt wyjścia) z pola KOD\_EAN w bazie aparatury. Możesz jednak dowolnie wybrać inne pole zawierające

numer elementu, najczęściej to "numer magazynowy" i w efekcie możesz używać alternatywnego pola, które jest automatycznie wybierane w przypadku, gdy pole kodu EAN jest puste. Te opcje oznaczają, że niemożliwe jest unikalne zidentyfikowanie aparatu w różnych projektach, ale działa to bardzo dobrze w danym projekcie.

W wersji 23 jest inaczej, ponieważ każdy aparat jest powiązany bezpośrednio z polem componentID w bazie. W projekcie możesz następnie wybrać do wyświetlania inny numer, który może być wybierany spośród standardowych pól lub własnych pól, np. "numer magazynowy".

W indywidualnym projekcie wybierasz, który numer elementu używasz i określasz priorytet numerów, z których będziesz korzystał, jeżeli to konieczne.

Gdy konwertujemy plik z wersji 22 do wersji 23, automatycznie ustawiamy projekt tak, żeby pobierał numer elementu z pola bazy HistoricalArticleNo, aby wyświetlać taką samą wartość, jak poprzednio. Należy jednak pamiętać, że jeśli aparaty w pliku nie istnieją jeszcze w bazie aparatury, nie można utworzyć poprawnego łącza do bazy.

## **Jak to zrobić: Konwersja projektu z wersji 22 do wersji 23**

Gdy pierwszy raz ładujesz projekt z wersji 22, musisz wziąć pod uwagę wszystkie pytania. Stąd ten krótki przewodnik z kilkoma wskazówkami:

- Poznaj konfigurację swojej aktualnej bazy danych pomoże to w zrozumieniu **Tall** dalszych rzeczy
- Najprostszy sposób, aby przejść przez wszystkie pytania to znaleźć (lub stworzyć)  $\sim$ mały projekt, zawierający kilka elementów i użyć go w celu przejścia całej procedury.

## **Otwórz projekt w wersji 23**

**Program/baza nie** Nie znaleziono aparatów  $\Box$  $\times$ może znaleźć Aktualizacia projektu  $\overline{\Omega}$ D:\DPS\Programy\AUT 22 PL\PCSELCAD\PROJEKT\DEMO\PCS\_EL\_demo.PRO<br>do wersji 23. wszystkich Anului 12Numer(y) artykułów, które nie zostały znalezione w dołączonej bazie aparatury. aparatów i zavumer(y) artykułow, ktore nie zostary znalezione w dorączonej bazie aparat<br>Upewnij się, że używasz właściwej bazy aparatury, zanim rozpoczniesz. Kilknij<br>przycisk Czytaj więcej', żeby dowiedzieć się dlaczego jest to waż Zapisz liste w dołączonej Czytaj więcej bazie aparatury, Nie znaleziono ComponentID: 1723410403<br>3389110095852 więc zapisz listę 3389110585506 brakujących 3389110586435 3389110610024 aparatów 3389110610048 3389110611212 3389110611229  $\blacksquare$  Teraz kliknij 4022903075387 4022903085584 Anuluj i zamknij 5702950116682 projekt Kliknij na przycisk Czytaj więcej

### **Importuj aparaty ze starej bazy aparatury**

W wersji 23 w menu Aparaty wybierz opcję Import z bazy aparatury V22.

Gdy robisz to pierwszy raz, będziesz musiał przejść przez wiele pytań, na które teraz tu odpowiemy.

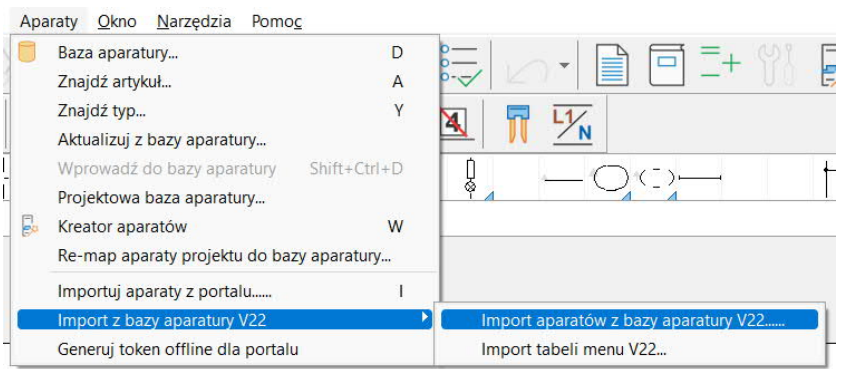

Krótko mówiąc, wybierz swoją bazę aparatury, która może być bazą Access (\* .mdb lub \*.accdb) lub SQL (\*.udl).

Wybierasz bazę, tabelę aparatów i w końcu katalog, który zawiera pliki pin i pcs, plik idb i bazę Panelbuilder.

Najczęściej wszystkie te pliki są w tym samym katalogu.

Narzędzie importu czyta stary plik idb, który zawiera wszystkie twoje stare ustawienia bazy. A następnie należy je przekonwertować wraz z komponentami.

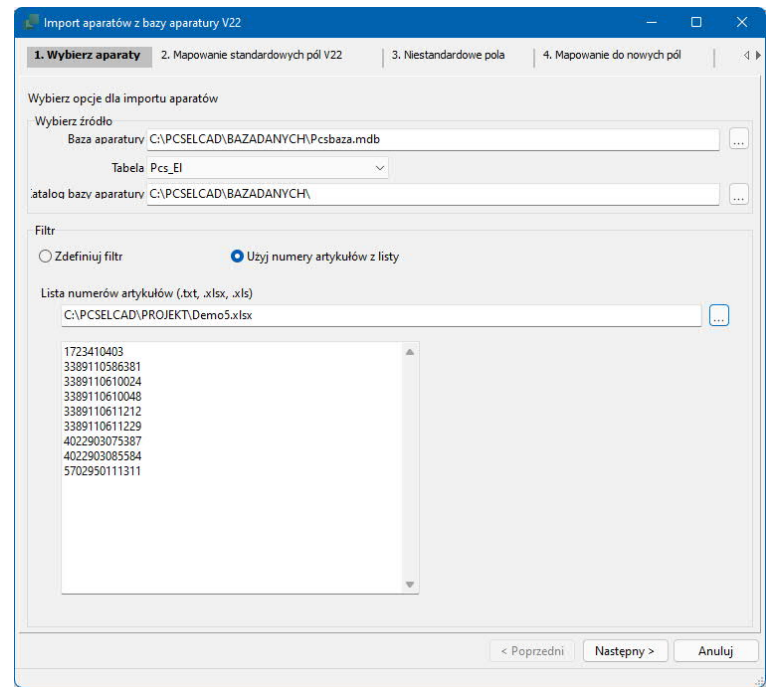

#### Dobra rada

Gdy wybierzesz tylko kilka aparatów, czy to korzystając z listy czy z innego filtra, przejdziesz przez kolejne kroki szybciej, a gdy znajdziesz błąd, nie będziesz tracić dużo czasu. Jeśli twoja baza aparatury jest w "dobrej kondycji", możesz po prostu importować wszystkie stare aparaty, ale jeśli jest inaczej, zdecydowanie zalecamy wykonanie importu w mniejszych kawałkach.

## **Stare ustawienia**

Kiedy aktualizowałeś program, tak jak robiłeś to wiele razy, mogłeś zachować ustawienia użytkownika.

Oznacza to również, że wiele zmian w programie, które widzą nowi użytkownicy po otwarciu programu, pozostaje "tajnych" dla starych użytkowników.

Stare ustawienia zawierają wiele rzeczy, a niektóre z tych ustawień chciałbyś mieć też w nowej wersji. Na zakładce System w oknie Ustawienia w wersji 22 możesz Eksportować ustawienia użytkownika, a w wersji 23 możes zarówno importować jak i eksportować ustawienia.

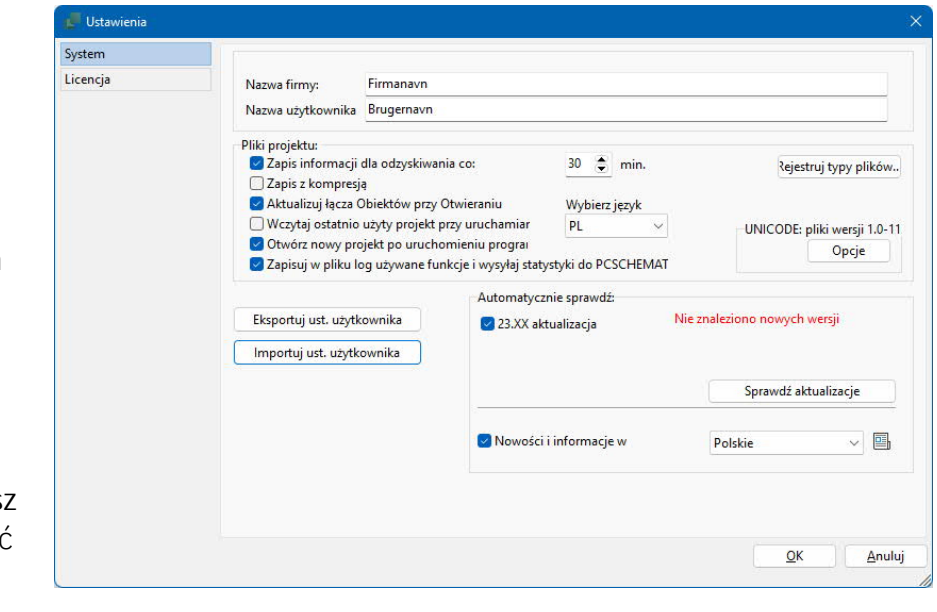

Będziesz musiał użyć tej funkcji w przyszłości, jeśli będziesz chciał skopiować ustawienia na inne komputery, i dlatego NIE kopiować pliku INI - to i tak nie zapewni przeniesienia wszystkiego.

Podczas importowania ustawień użytkownika, pojawi się to okno dialogowe, które przeprowadzi cię przez różne ustawienia w programie. Możesz kliknąć przycisk Pomoc i wyświetlić dokument opisujący

różne ustawienia.

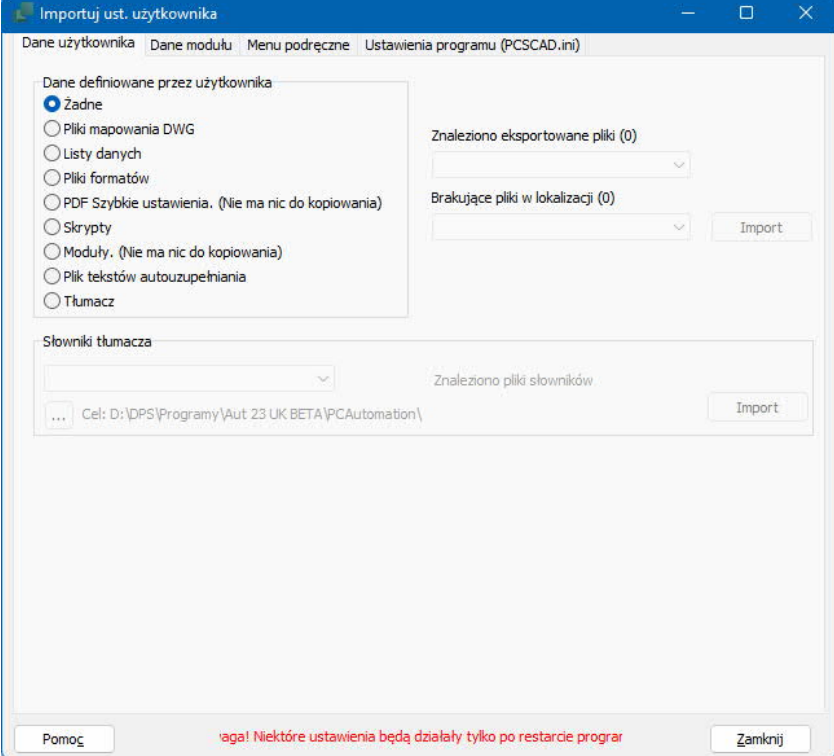

## **Rysunki standardowe i szablony**

Gdy konwertowany jest plik, przełączamy bazę aparatury, co oznacza również, że nie możesz użyć tego pliku w starszej wersji.

Aby kontynuować pracę zarówno z wersją 22 jak i 23, stwórz kopię szablonów i rysunków standardowych, z których będziesz korzystał w przyszłości.

Szablony i rysunki standardowe są również plikami, które zmieniamy w połączeniu z bazą aparatury, dlatego też musisz przekonwertować każdy z tych plików osobno.

W miarę, jak będziesz umieszczał swoje aparaty w nowej bazie aparatury, taki komunikat będzie pojawiał się rzadziej.

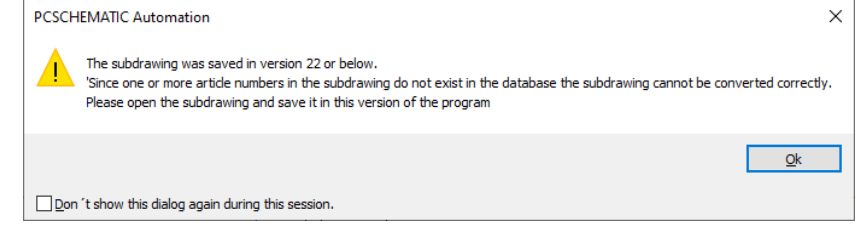

## **Stworzyliśmy nowe symbole PLC i kilka funkcji PLC w wersji 23**

I może warto rozważyć zapoznanie się z tymi informacjami.

Wszystkie aparaty PLC znajdujące się w portalu używają tych symboli.

Jedną z zalet jest to, że wszystkie aparaty używają tego samego symbolu dla tej samej funkcji. Dodatkowo rozszerzyliśmy funkcjonalność Kreatora aparatów, dzięki czemu możesz tworzyć aparaty PLC w prosty sposób i możesz też edytować (niektóre) istniejące aparaty PLC.

I wreszcie symbole zawierają inne funkcje, które były oczekiwane od długiego czasu, takie jak PLC Id (plc.net.node.slot) i typ sygnału – obie informacje są wyświetlane na symbolach.

#### **Nowe symbole PLC**

Symbole IO i inne symbole związane z PLC mają jednolity wygląd:

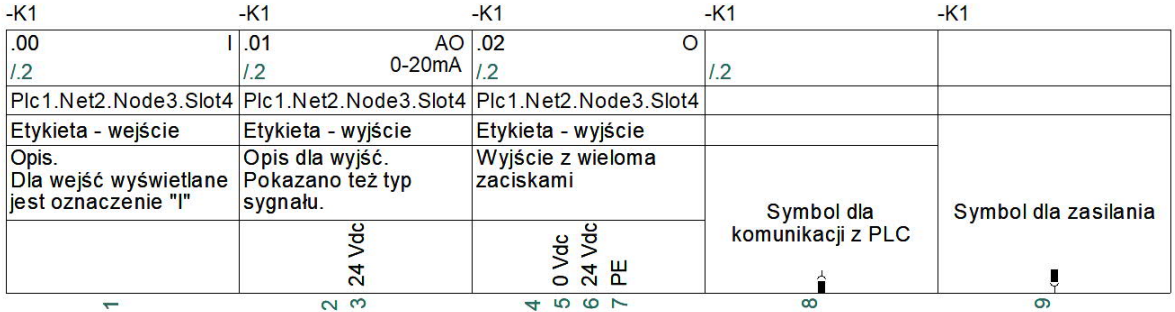

- Szerokość symboli wynosi 1 ścieżkę prądową (40 mm)
- Wszystkie punkty połączeń są umieszczone na dole symbolu
- Nowe pole danych symbolu PlcID (składające się z Plc.Net.Node.Slot) znajduje się na wszystkich symbolach
- Miejsce na etykietę i opis
- Miejsce na opis dla punktów połączeń
- Wszystkie teksty są wykonane czcionką Arial, 2.5 mm

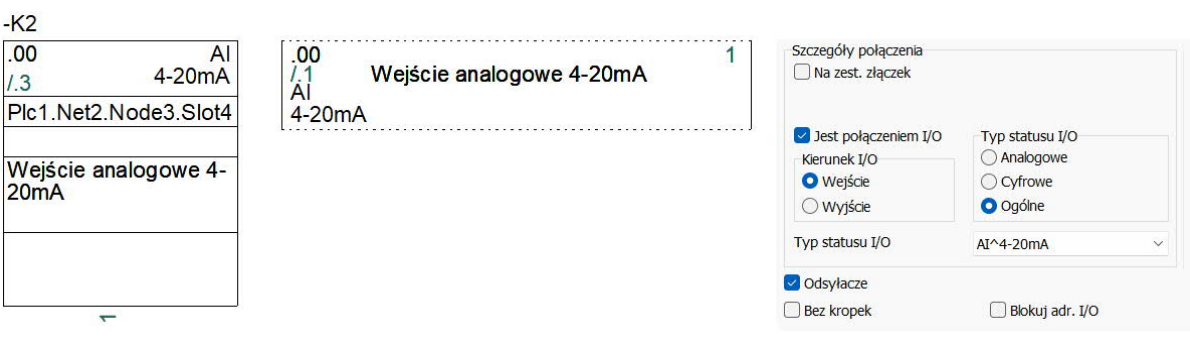

Symbole odsyłaczy również zmieniły wygląd:

- Szerokość wynosi 2 ścieżki prądowe (80 mm), co oznacza, że na stronie zmieszczą się 4 kolumny
- Wysokość 15/30 mm na adres
- Wspólny nagłówek i wspólna stopka, które są automatycznie grupowane razem z symbolami dla adresów
- Wszystkie teksty są czcionką Arial, 2.5 mm

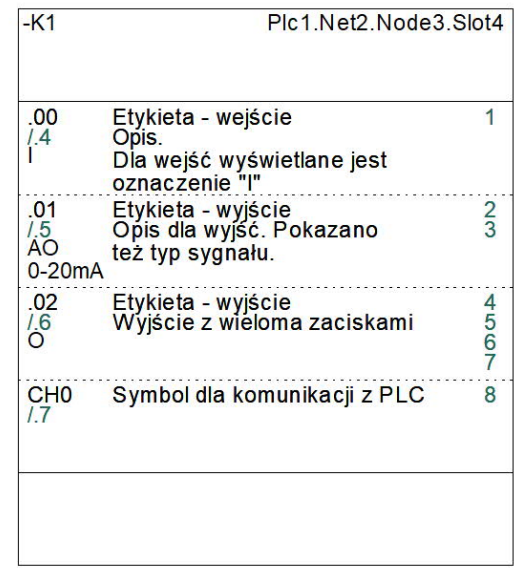

## **Możesz przeczytać więcej …**

Możesz przeczytać dużo więcej w Nowościach w programie w wersji 23. Dokument znajdziesz w menu Pomoc.

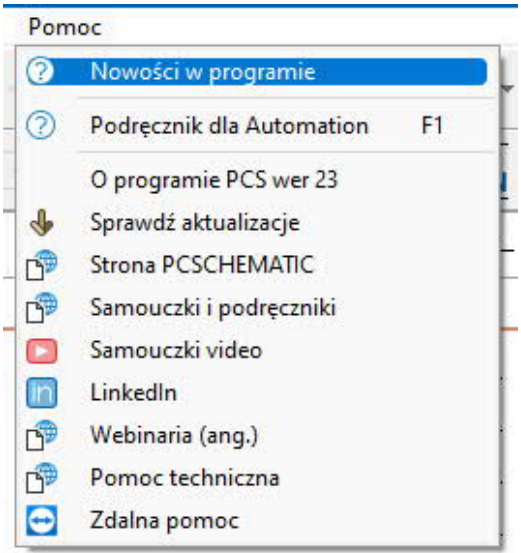